九州大学学術情報リポジトリ Kyushu University Institutional Repository

# 美しいPDFファイルを作る : 機関リポジトリのため の冊子体電子化手順

星子, 奈美 九州大学附属図書館

https://hdl.handle.net/2324/13870

出版情報:九州地区大学図書館協議会誌. 51, pp.10-13, 2009-02. 九州地区大学図書館協議会 バージョン: 権利関係:

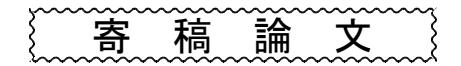

# 美しいPDFファイルを作る

- 機関リポジトリのための冊子体電子化手順-

# 星 子 奈 美

#### 1.はじめに

機関リポジトリに登録される研究成果物は、 すでに電子ファイルが存在するものばかりでは なく、冊子体から電子ファイルの作成を行う必 要がある場合も多い。「九州大学学術情報リポ ジトリ」では、研究紀要をはじめとする学内刊 行物の包括的な登録を推進しているが、刊行年 の古い冊子については、冊子をスキャンして電 子ファイルに変換するという作業過程を経る。 作業量は決して少なくないが、年月を経て傷み の激しい冊子体を、電子ファイルとして新たに 生まれ変わらせ、オンライン上で広く利用に供 することができるというのは、機関リポジトリ を運営する大きな意義の一つである。

九州大学では、冊子体の電子化を効率的にお こなうため、試行錯誤を重ね、作業手順を整理 した。以下にその手順を詳述する。

#### 2. 使用機器およびソフトウェア

電子化にあたっては、下記の機器およびソフ トウェアを使用している。

スキャナ

DocuScan C4250…裁断した冊子からPDFファ イルを作成する際に使用する、コピーとスキャ ナの複合機である。後述の「ApeosWare Flow Service」と連携している。

plustek OpticBook 3600…冊子を裁断せずに スキャンする場合に使用する。 OCR処理用ソフトウェア

ApeosWare Flow Service…PDFファイルに透 明テキストを付与する際に使用する。

画像加工用ソフトウェア

Adobe Photoshop…スキャンした画像を補正 する際に使用する。

Adobe Acrobat…複数のPDFファイルの結合や 日本語・英語以外のOCR処理の際に利用する。

#### 3.電子化の手順Ⅰ:冊子を裁断する場合

冊子の残部が複数現存しているなどの理由で 冊子を解体しても差し支えがない場合は、裁断 機で背の部分を切り落とし、1枚ごとに分解し た後スキャンする。

① 裁断作業 裁断機で冊子の背を裁ち落とす。

② スキャン作業

裁断した冊子をDocuScan C4250でスキャン する。コピーを取る際と同じ要領で、自動紙 送り装置へスキャン原稿を挿入することによ り両面スキャンが可能である。機関リポジト リ登録の利便性を考慮し、スキャンは1論文 単位でおこなっている。

スキャンに際しては、読み取りサイズを自 動設定にせず、実寸のページサイズより小さ めに指定する。これは、PDFファイルの端に 黒線が入ってしまう現象を防ぐためである  $(\boxtimes 1)$ 。

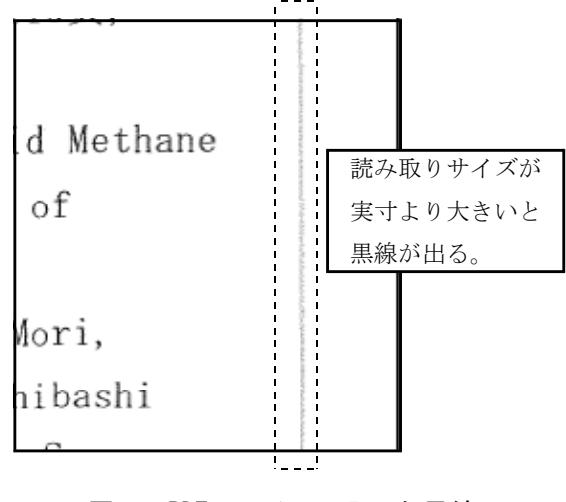

#### 図1 PDFファイルに入った黒線

また、スキャン時のカラーモードはモノクロ 2階調、解像度は400dpiを基本とする。原稿に カラーページやモノクロ写真などがある場合は、 フルカラーもしくはグレースケールで該当ペー ジのみをスキャンし、後にAdobe Acrobatでフ ァイルを結合する。

スキャンした画像は、PDFファイルとして、 ネットワーク接続したデータストレージに転送 ・保存される。本学では、 」 「日本語 「英語」 「日本語·英語混在」「その他(OCR変換な し)」の4つのデータフォルダを作成し、スキ ャンする論文の使用言語に応じて、保存先フォ ルダを指定している。

#### ③ OCR処理

ApeosWare Flow Serviceをインストールし たコンピュータ上で、同ソフトウェアを起動 すると、データストレージの「日本語」「英 語」「日本語・英語混在」のフォルダに保存 されたPDFファイルに透明テキストを付与す る処理が開始される。

言語別にフォルダを分けるのは、OCRの精 度を高めるため、適用する文字認識ルールを フォルダごとに設定しているからである。日 本語・英語以外の場合は、ApeosWare Flow S erviceではなく、Adobe Acrobatのテキスト 認識機能を用いてOCR処理をおこなうため、 スキャンデータの保存時に「その他 (OCR変 換なし)」のフォルダを選択する。

以上の手順を経て作成されたPDFファイルが、 機関リポジトリへ登録される。

#### 4.電子化の手順Ⅱ:冊子を裁断しない場合

冊子の残部がない場合や、冊子を論文著者に 返却する必要がある場合は、冊子を裁断せず、 plustek OpticBook 3600を用いて1ページずつ スキャンした後、Adobe Photoshopを用いてPDF ファイルを作成している。

① スキャン作業

plustek OpticBook 3600では、図のように 冊子を1ページずつスキャンする(図2)。 スキャナの角まで画像の読み取り面があるた め、ページの中央部分までスキャン可能で、 見開きでスキャンした場合に生じるような影 ができにくい。また、冊子を大きく開く必要 がないため、冊子に対する負担も少ない。

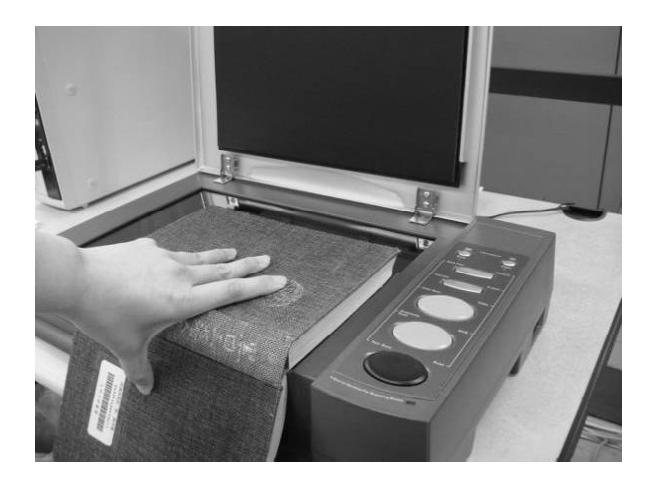

図2 plustek OpticBook 3600でのスキャン

② ファイル加工

i. Adobe Photoshop起動

- ↓
- ⅱ.カラーモード変更 カラーモードを 「モノクロ2階調」から「グレースケー ル」に変更する。これは、次工程での画 像の回転に際し、任意の角度を指定でき るようにするためである。 ↓
- iii. 画像の回転 スキャン時に生じた画像 の傾きを調整する。画像の回転を何度も 繰り返すことは、画質の悪化につながる ため、回転角度は一度で確定するのが望 ましい。この際に便利なのが「ものさし ツール」である。画像が水平になるよう、 基準となるライン(枠線など)に合わせて 「ものさしツール」で線を引き、メニュ ーから「イメージ」→「カンバスの回 転」→「角度入力」を選択すると、水平 にするために必要な回転角度が自動的に 測定される。
	- ↓
- ⅳ.切り抜き 原稿の文字部分が画像中央 に配置されるよう、周囲の余白を一旦切 り抜いて削除する(図3-1)。 ↓
- v. 画像サイズ設定 画像のサイズを再設 定する。メニューから「イメージ」→ 「カンバスサイズ」を選択し、「基準位 置」で現在の画像がカンバスの中心に配 置されることを確認する。「幅」および 「高さ」に仕上がりサイズを入力し、画

像が冊子の現物と同サイズになるように 調整する (図3-2)。

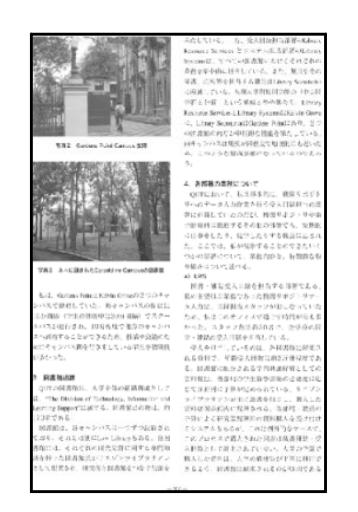

図3-1 周囲の余白を切り抜いた状態

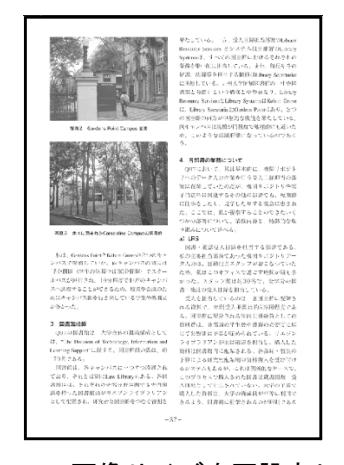

図3-2 画像サイズを再設定した状態

↓

ⅵ.ゴミ消し 原稿が古い時や、シワが多い時、 裏面の印字が写っている時などはゴミが増え、 OCR処理の精度に影響する。範囲選択して削除、 もしくは消しゴムツールで消していく(図4- $1, 4-2$ 

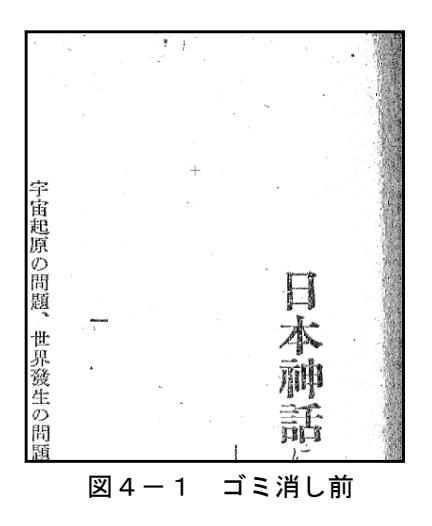

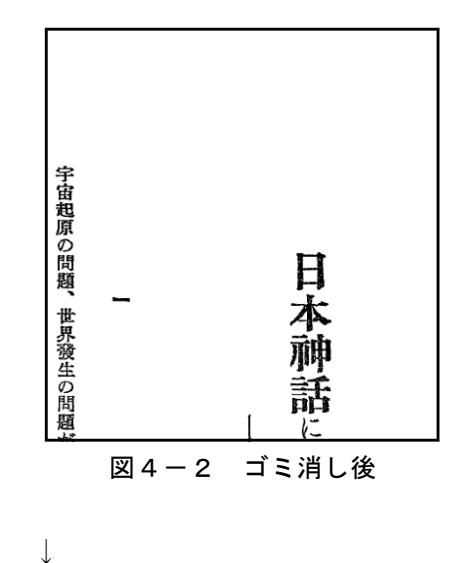

ⅶ.カラーモード変更 「グレースケー ル」に変更していたカラーモードを「モ ノクロ2階調」に戻す。  $\perp$ 

ⅷ.PDFファイル保存 「ファイル」→ 「別名で保存」でPDF形式に変換して保 存する。

以上の工程で、1ページ分の画像処理が完了 するので、各ページ同様に加工していく。同じ 工程を繰り返す必要がある場合は、「アクショ ン」機能を利用し、作業手順を記録すると効率 がよい。例えば、原稿に汚れが少なく、ゴミ消 しの手順が不要な場合には、ⅳ→ⅴ→ⅶ→ⅷの 工程を一連のアクションとして記録しておけば、 次回以降はそのアクションを再生するだけで一 連の作業が完了する。

③ PDFファイルの結合

1ページずつ加工して作成したPDFファイ ルを論文単位でひとつのファイルにまとめる。 Adobe Acrobatのファイル結合機能を利用す る。

④ OCR処理

以後の手順は、冊子を裁断する場合と同じ である。

#### 5.おわりに

機関リポジトリにおいて美しいPDFファイル の提供を心がけることは、ファイルをダウンロ ードして利用する方々の利便性を向上すると同

時に、機関リポジトリの信頼性を高めることに なる。そして、信頼度の高い機関リポジトリの 運営は、更なる登録促進にもつながると考えら れる。今後も作業手順を逐次見直しながら、質 の良いPDFファイルの提供に努めたい。

### 6.謝 辞

作業手順の整理にあたっては、画像加工の担 当スタッフとして従事されていた松嶋寛子氏に 多大なご尽力をいただいた。この場を借りて深 く感謝申し上げる。

## [参考]

九州大学学術情報リポジトリ https://qir.kyushu-u.ac.jp/

DocuScan C4250/C3200 A

http://www.fujixerox.co.jp/product/docuscan\_ c4250/

ApeosWare Flow Service http://www.fujixerox.co.jp/product/aw\_flow\_ service/

plustek OpticBook 3600 http://www.plustek.com/product/book3600.asp

Adobe Photoshop http://www.adobe.com/jp/products/photoshop/

Adobe Acrobat http://www.adobe.com/jp/products/acrobat/

> ほしこ なみ (九州大学附属図書館)